#### **【PTA様用】PTA'Sユーザー登録マニュアル**

※**PTA'S利用にあたっては、登録料も利用手数料もかかりません。安心して、ご利用ください。**

②「ユーザー名」「メール」「お名前」を入力いただき、 利用規約をご一読いただき、同意に√の上、「登録」をクリックしてください。

#### PTA・ユーザー登録

※下記より仮登録後、本登録に進むメールが送られてきますのでご確認ください。

# 新規ユーザー登録

①PTA'Sトップページの「PTA・ユーザー登録/ログイン」をクリックしてください。

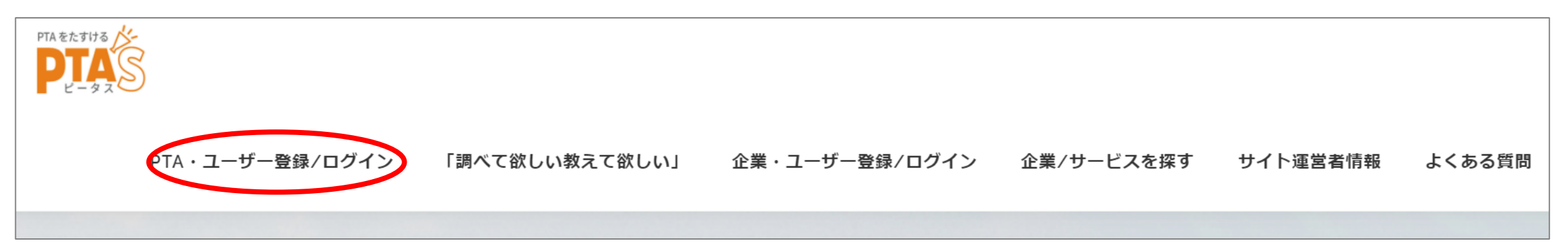

③このメッセージが出たら、メールをご確認ください。 ※メールが迷惑フォルダに入ってしまっている可能性もございます。念のためご確認ください。

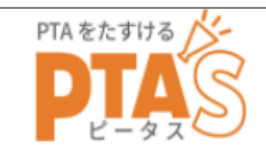

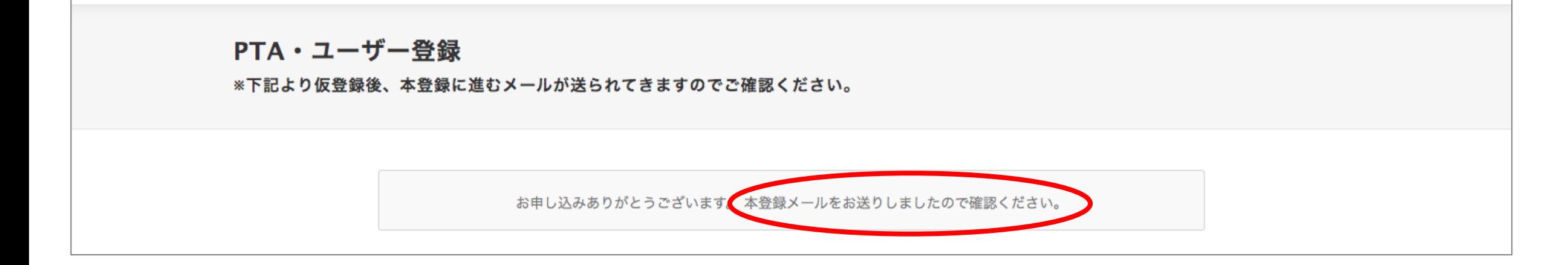

④「【ptas.site本登録にお進みください!】」というメールが届きましたら、 メール内のPTA用詳細回答フォームにお入りください。

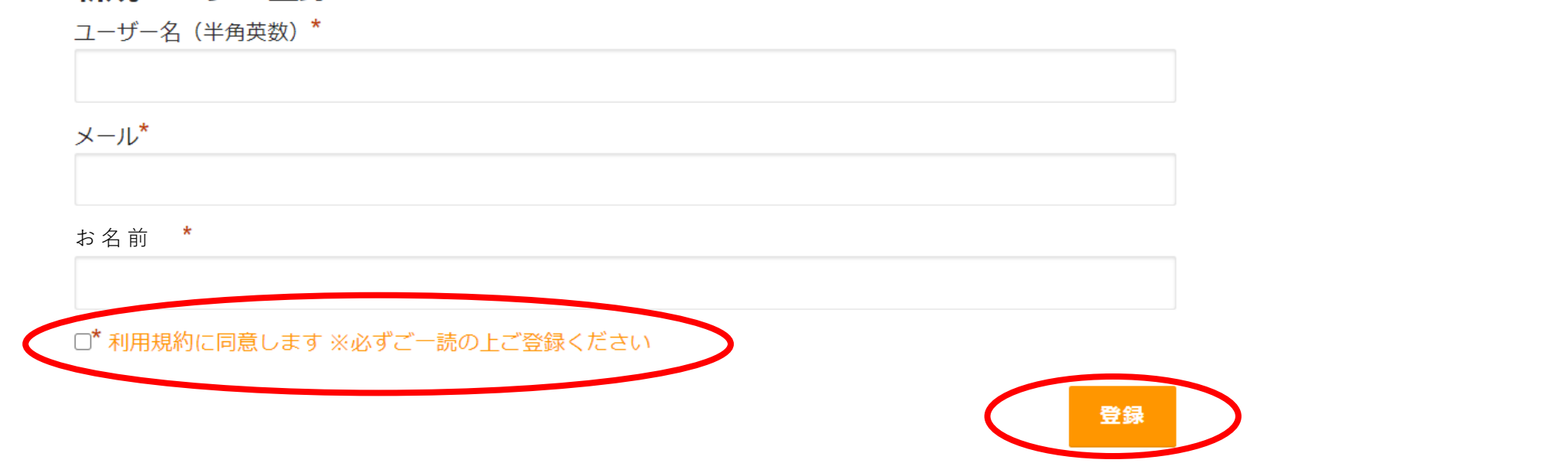

⑤【PTA'S】PTA様向け詳細回答フォームに入力の上、「送信」をクリックしてください。

⑥「【PTA'S】ユーザー登録が承認されました。」というメールが届きましたら、メール内の <https://ptas.site/usr-login/> にアクセスいただき、メールに記載されている

「ユーザー名」と「パスワード」を入力し、「ログイン」してください。

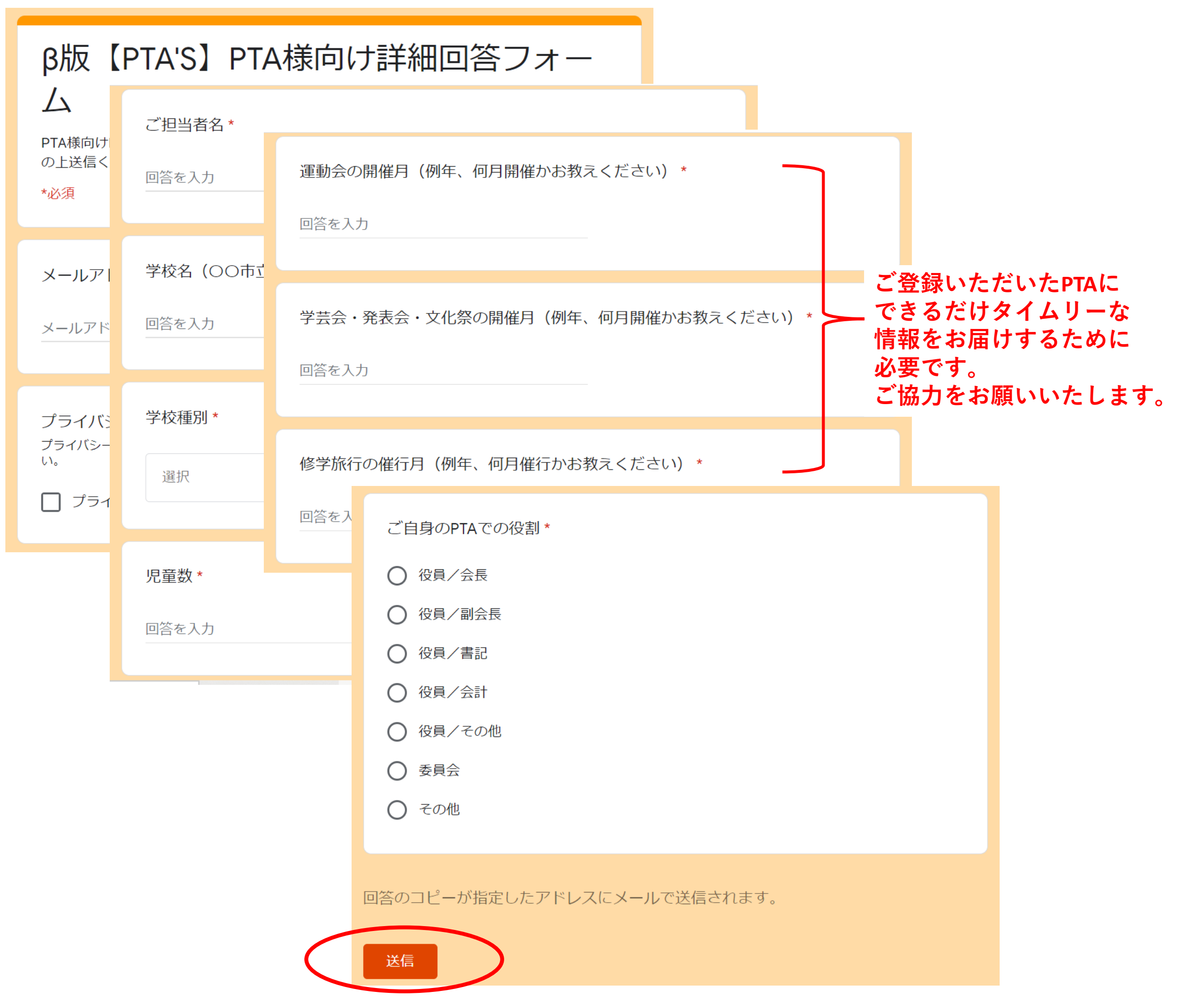

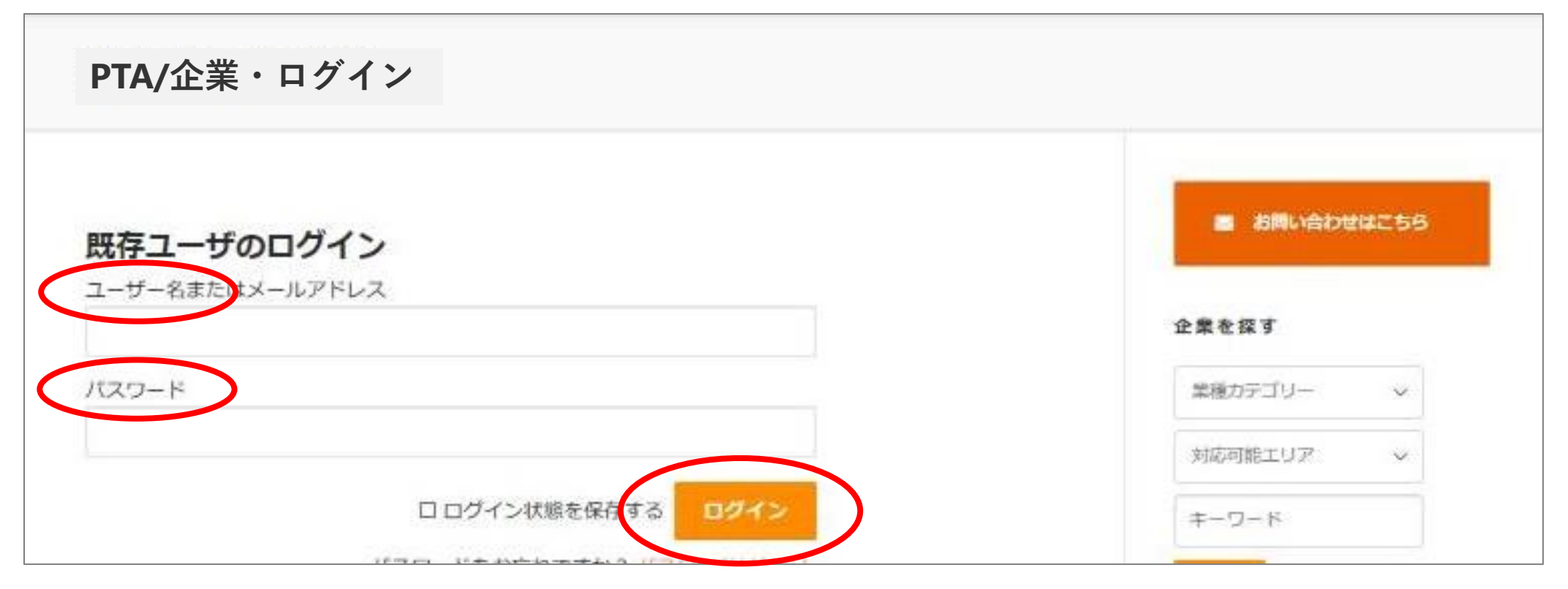

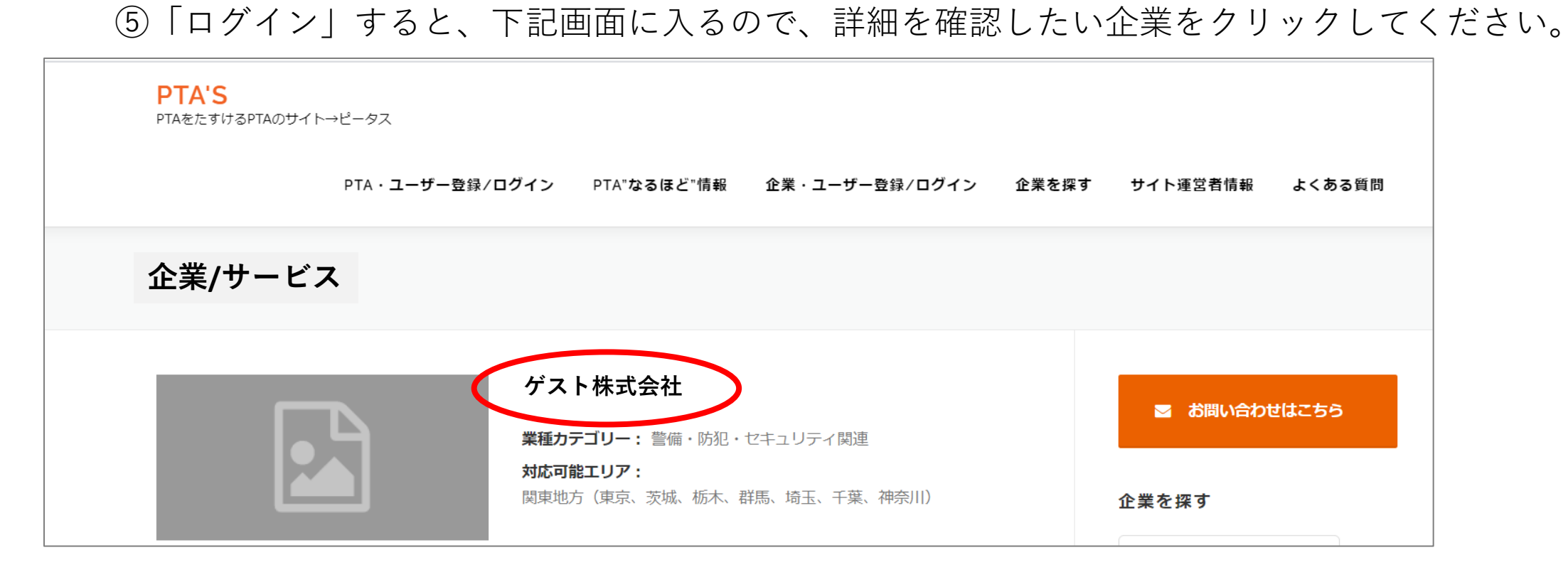

### ⑥確認したい企業に対して、メッセージを送信することができます。

# ⑦PTA'Sをご利用いただいた感想等を、是非こちらにご入力ください。

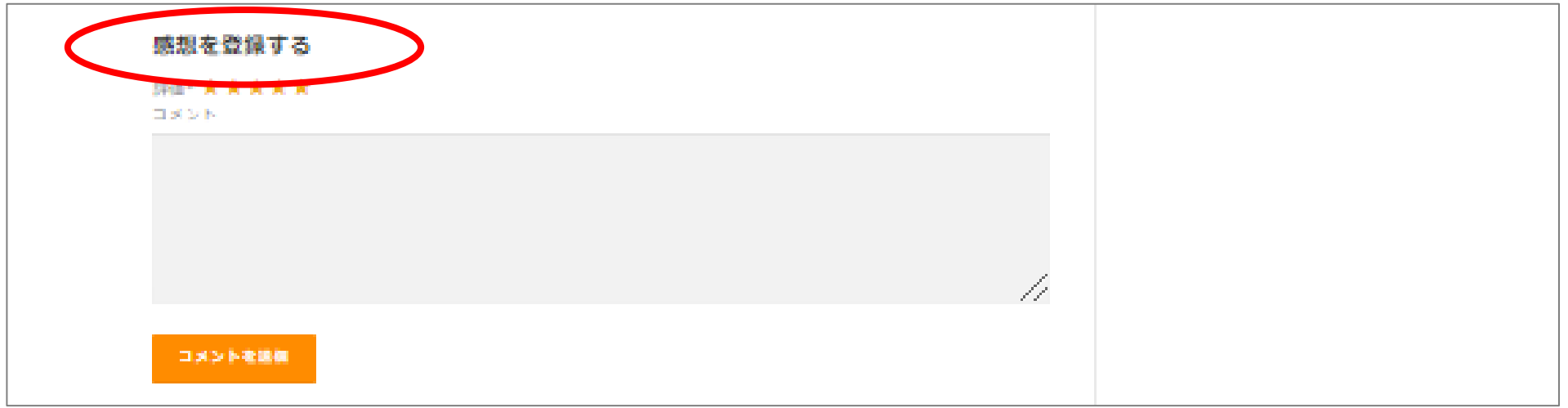

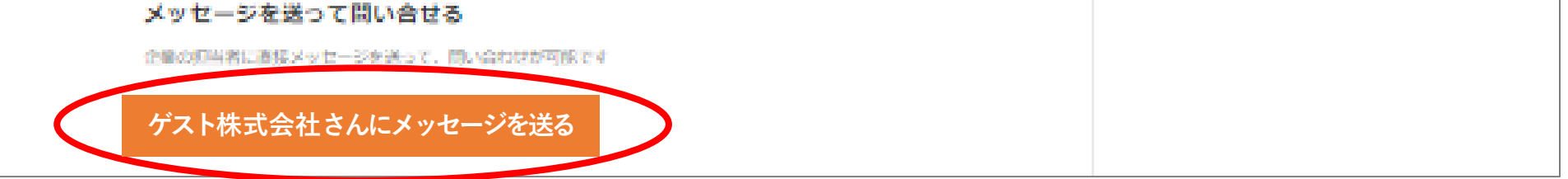

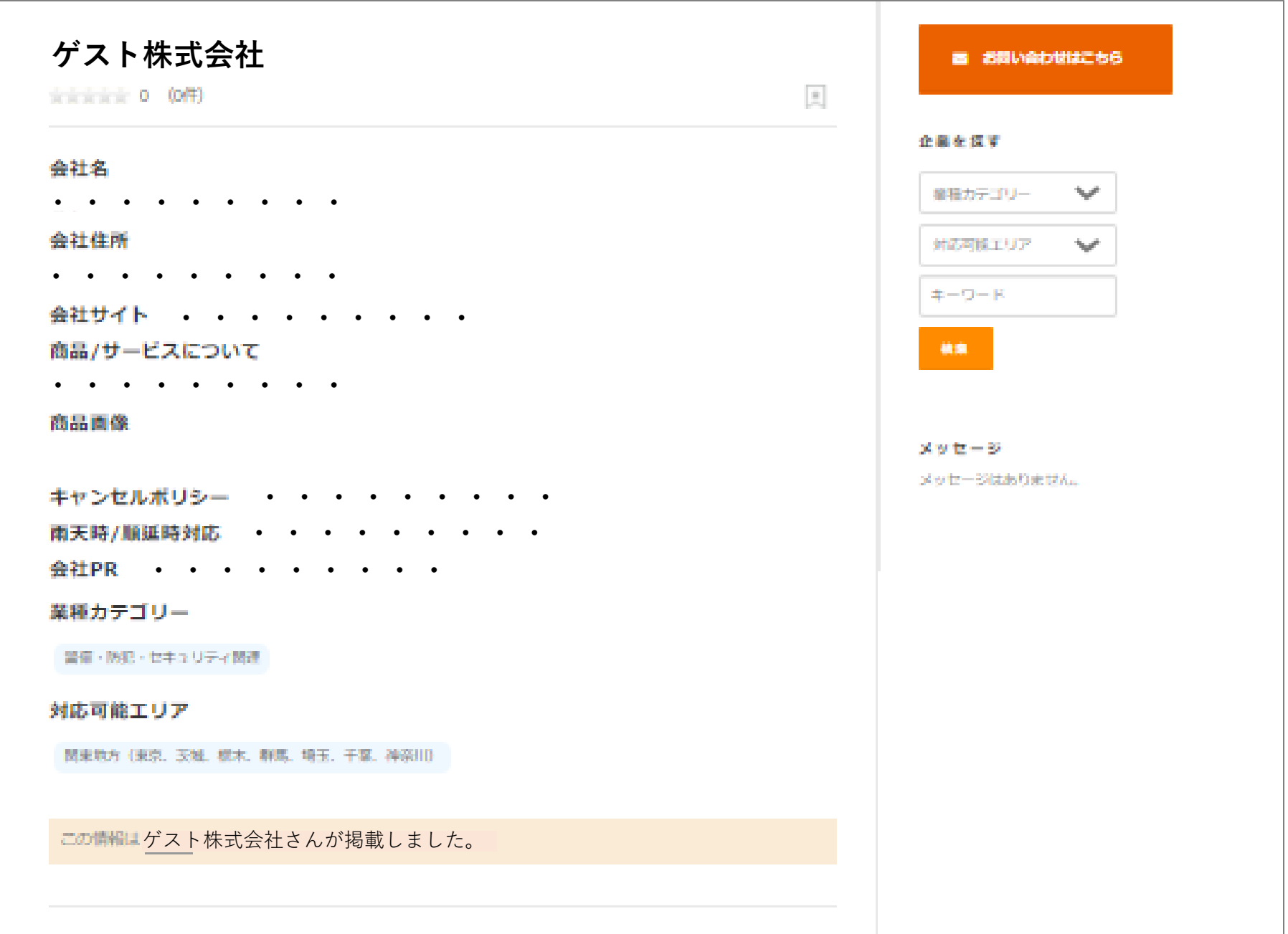